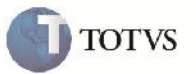

# **Ajuste Tela de Tributações por UF**

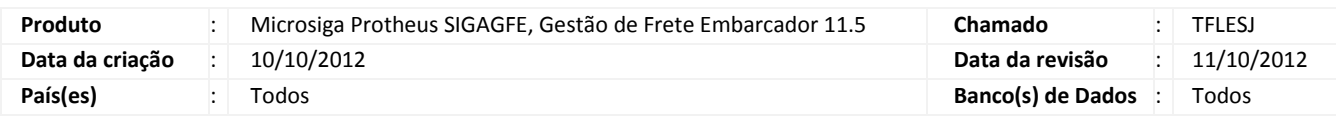

## Importante

Esta melhoria tem como objetivo o ajuste da proporção da tela de cadastro, inclusão ou alteração de Tributações por UF (GFEA013), a qual era mostrada com a sobreposição da box inferior.

#### **Procedimento para Implementação**

O sistema é atualizado logo após a aplicação do pacote de atualizações (Patch) deste chamado.

#### **Procedimento para Utilização**

- 1 Abra o programa SIGAGFE e no menu acesse Atualizações > Cadastros > Cálculo de Frete;
- 2 Dentro da box Tributações por Uf clique em incluir, alterar ou excluir;
- 3 Verifique se o HorizontalBox superior se encontra com algum campo sobreposto ou escondido.

### **Informações Técnicas**

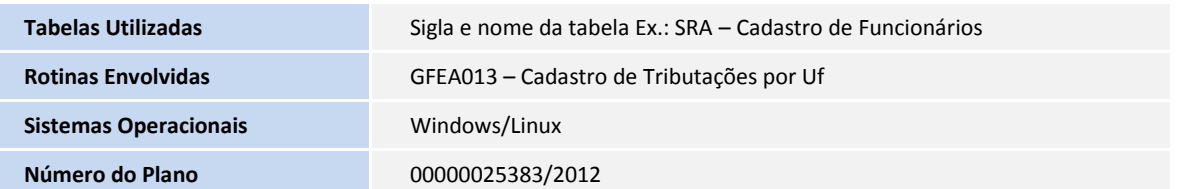